# DENVER®

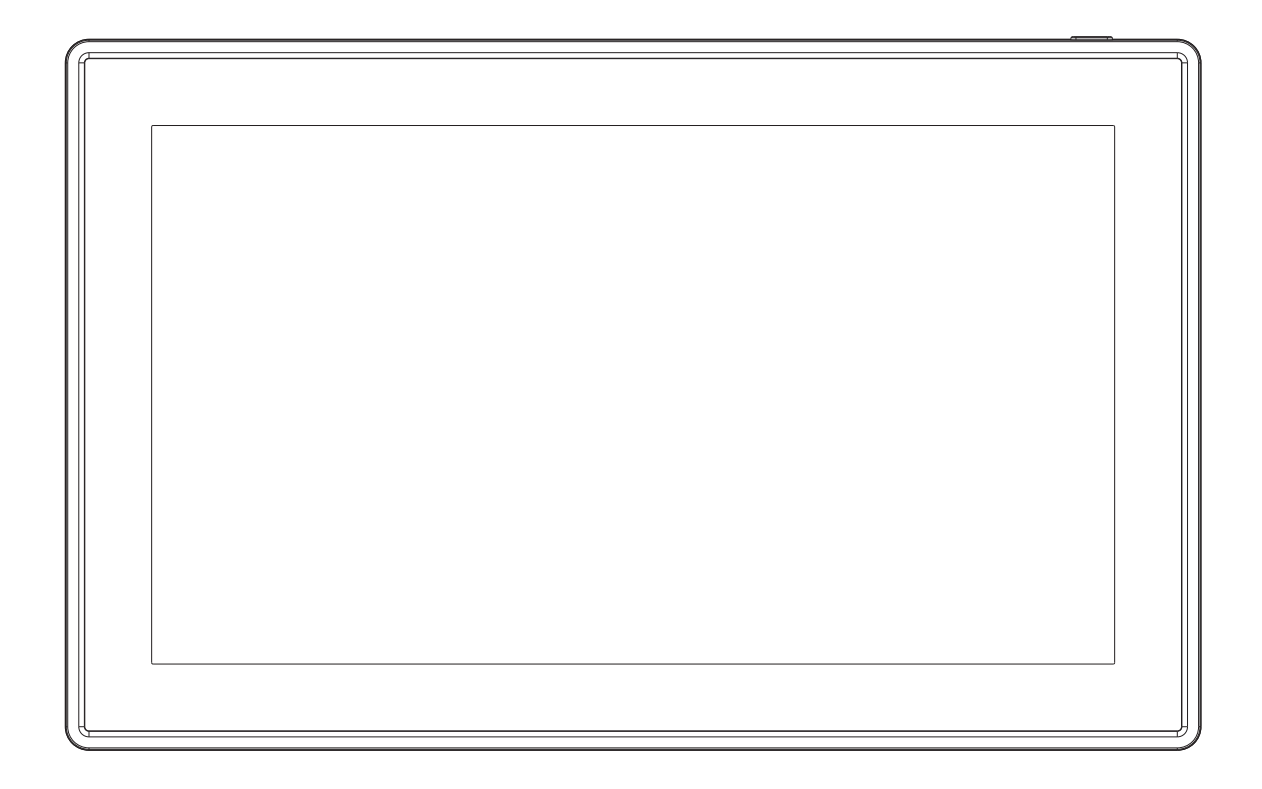

## BRUKSANVISNING PFF-1160HWHITE

Läs bruksanvisningen noggrant och fullständigt innan du ansluter, använder eller justerar den här produkten.

Om bruksanvisningen inte finns på ditt lokala språk bör du gå till vår webbplats för att se om den finns online enligt den modell du har. Webbadressen är[: www.denver-electronics.com](http://www.denver-electronics.com/) 

**SVENSKA** 

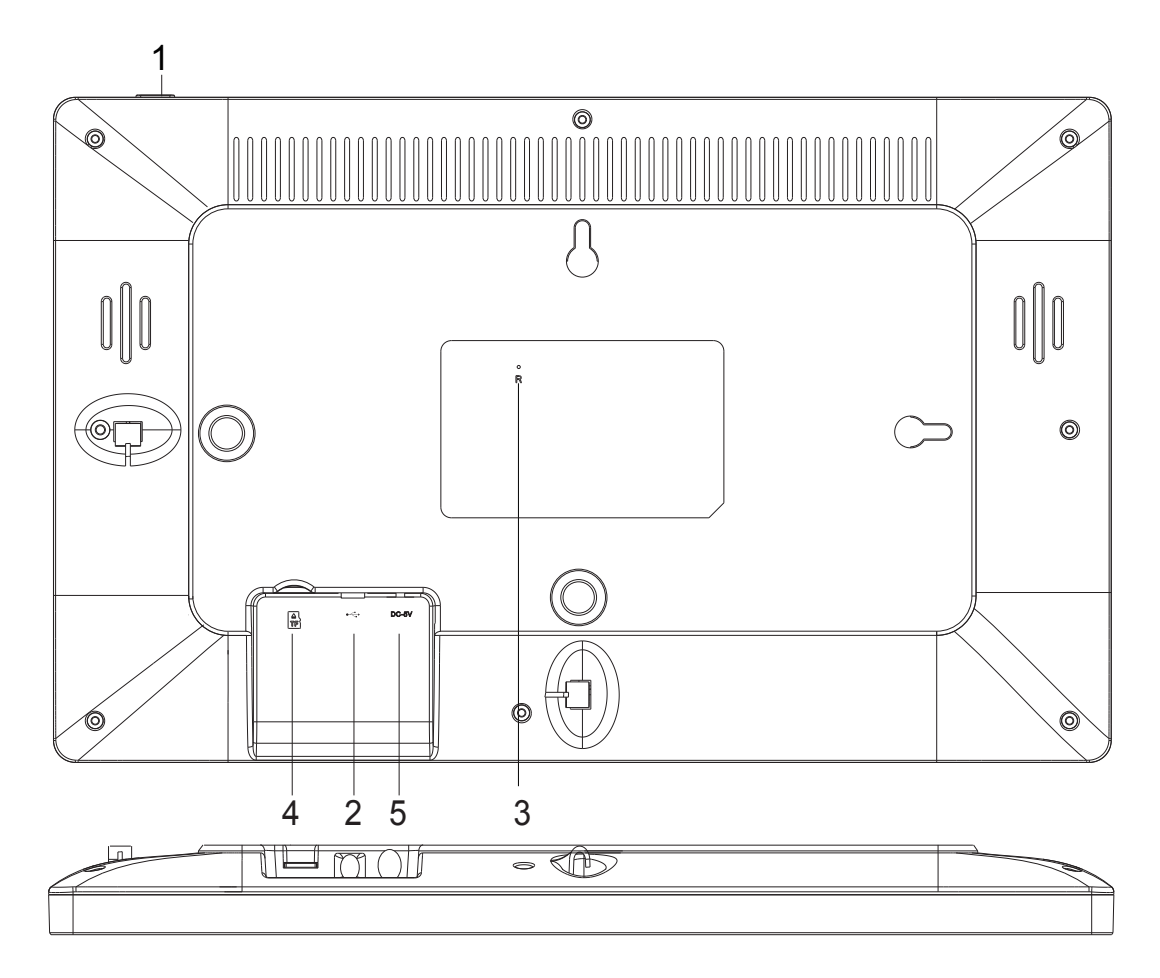

#### **1. STRÖM**

Efter att ha anslutit nätadaptern, tryck och håll strömknappen i cirka fem sekunder (tills skärmen slås på).

När den är på, håll strömknappen i ungefär 3 sekunder för att få åtkomst till menyn för omstart eller stänga av. Ett kort tryck på strömbrytaren stänger av/på skärmen (men lämnar fotoramen i på-läge).

#### **2. USB**

Anslut ett USB-minne. USB är endast för service.

#### **3. ÅTERSTÄLL**

Använd en nål eller ett pappersgem för att återställa enheten. Tryck på strömbrytaren för att slå på enheten efter återställning.

#### **4. MicroSD-kort**

Sätt i ett externt microSD-minneskort med max. 32 GB här.

#### **5. DC**

Anslut DC-adapter för att slå på enheten

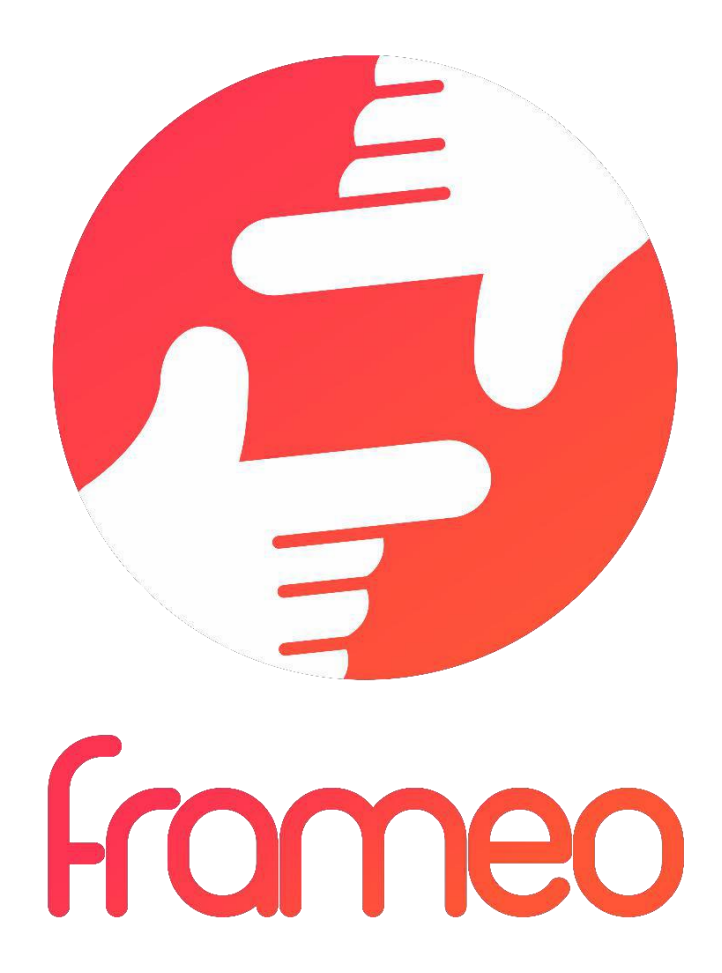

## Bruksanvisning

## Version: 1.5.1

SWE-2

## Innehållsförteckning

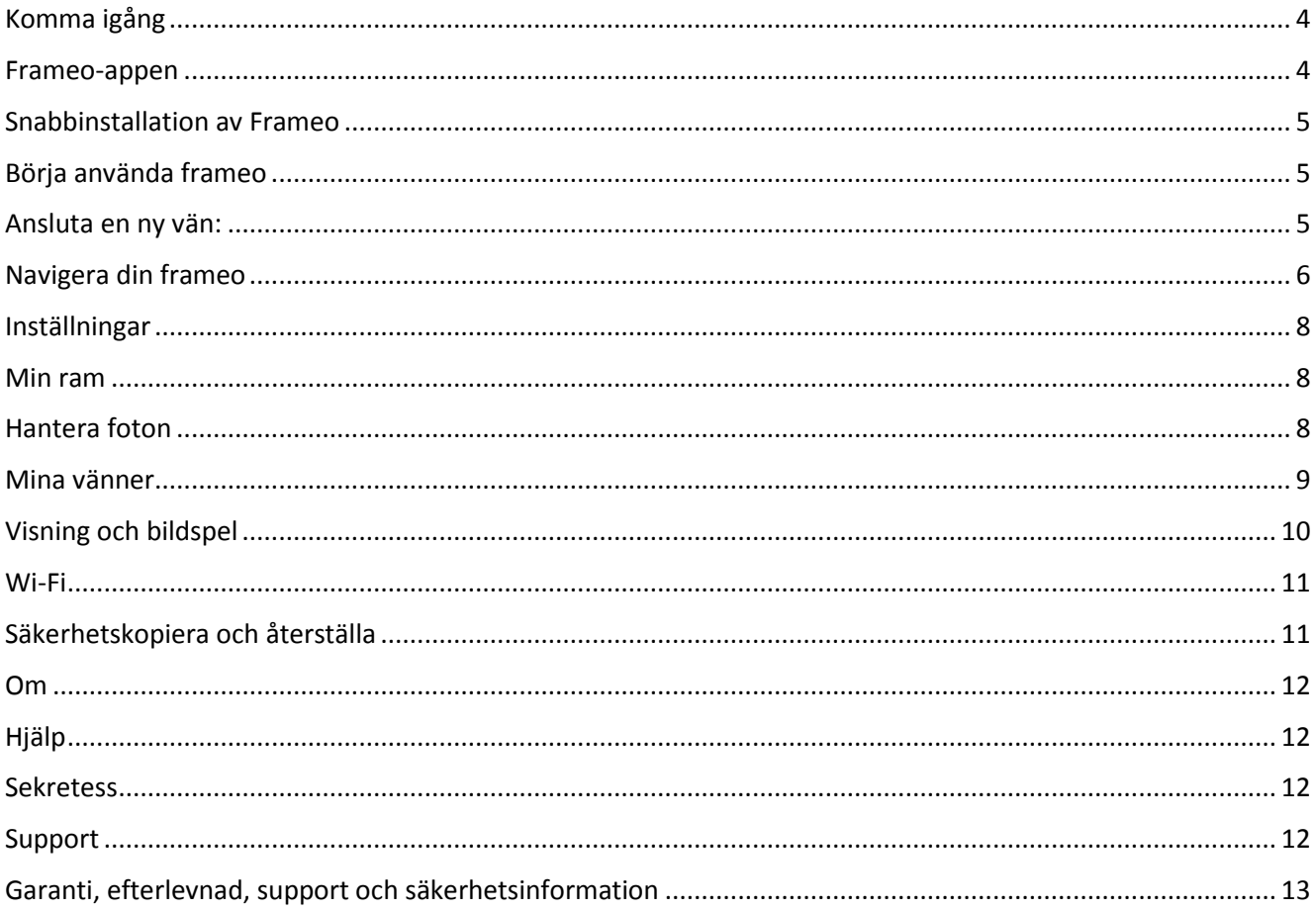

## <span id="page-4-0"></span>**Komma igång**

Tack för ditt köp av din alldeles egen frameo.

Läs "Snabbstartsguiden" som medföljer paketet innan du installerar din ram. Om du inte har använt frameo innan bör du börja med att följa snabbinställningen för frameo på denna sida eller följ guiden på skärmen när du slår på den för första gången.

När du har ställt in din Frameo-ram kan du börja med att ansluta den till dina vänner och familj.

#### <span id="page-4-1"></span>**Frameo-appen**

När du vill skicka foton till din ram bör du använda frameo-appen för iOS eller Android

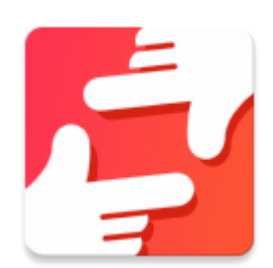

Hitta frameo-appen på:

Google play genom att söka efter "frameo" eller skanna den här QRkoden

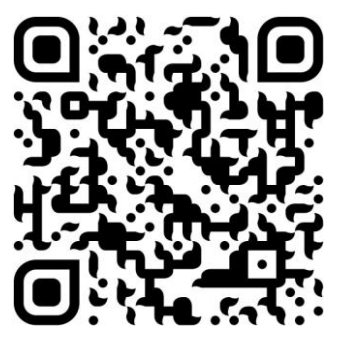

[App Store](https://itunes.apple.com/WebObjects/MZStore.woa/wa/viewSoftware?id=1179744119&mt=8) genom att söka efter frameo eller skanna den här QRkoden

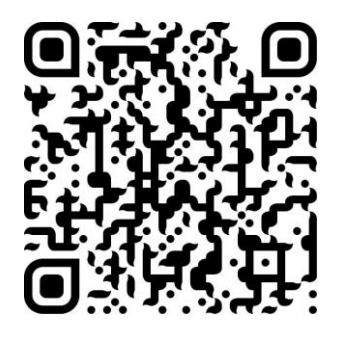

## <span id="page-5-0"></span>**Snabbinstallation av Frameo**

När du startar upp ramen för första gången, måste du ställa in den.

- Börja med att välja ett språk. Detta kommer att vara det språk som används i frameo.
- Anslut till internet genom att ansluta ramen till en Wi-Fi-anslutning.

*Om en nyare version av frameo-appen är tillgänglig kommer du att uppmanas med en uppdateringsdialogruta. Det rekommenderas att du uppdaterar din ram omedelbart om du så uppmanas.*

Ange ditt namn och platsen där du har placerat din ram t.ex. i "Vardagsrummet", "Köket" eller "Kontoret" och slutligen ställ in tidszonen om den är inkorrekt.

## <span id="page-5-1"></span>**Börja använda frameo**

Börja med att ansluta till vänner och familj genom att tillhandahålla dem en unik kod från din ram.

Om du själv vill kunna skicka foton till ramen bör du ladda ner appen för iOS eller Android p[åApp Store](https://itunes.apple.com/WebObjects/MZStore.woa/wa/viewSoftware?id=1179744119&mt=8) eller [Google Play.](https://play.google.com/store/apps/details?id=net.frameo.app) Använd sedan koden för att ansluta ramen och appen enligt beskrivningen nedan.

#### <span id="page-5-2"></span>Ansluta en ny vän:

- Se till att din vän har laddat ner och installerat frameo-appen
- Klicka på vän-ikonen på din ram <sup>+</sup>•. En dialogruta visas som anger en unik kod som är giltig i 12 timmar.
- Dela denna kod efter eget önskemål t.ex. som SMS, e-post, snabbmeddelanden, telefonsamtal till din vän.
- När dina vänner har lagt till koden i sin frameo-app visas de automatiskt i din ram och kan skicka foton till dig.
- Läs kapitel [Ändra alternativ för en vän](#page-9-1) för *att tillåta* anslutna vänner att hämta och dela anslutningskoden via smarttelefon-appen.

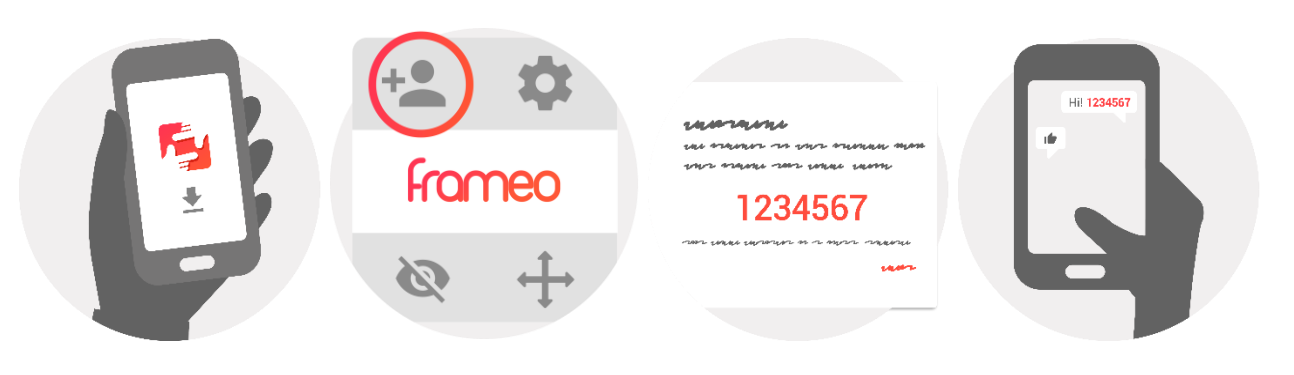

SWE-5

## <span id="page-6-0"></span>**Navigera din frameo**

Svep åt vänster eller höger för att bläddra igenom dina bilder.

Tryck helt enkelt en gång på skärmen för att öppna menyn.

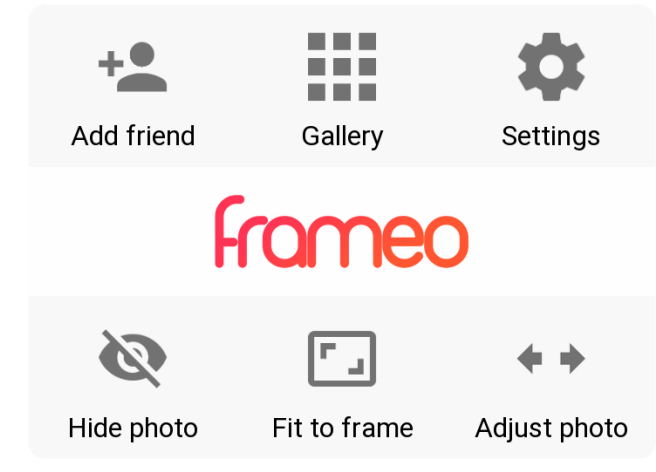

I menyn hittar du de mest använda funktionerna.

#### **Lägg till en vän**

Detta genererar en kod som du kan dela med dina vänner och familj så att de kan ansluta sig och skicka foton till din ram.

#### **Galleri**

Öppnar ett galleri som möjliggör enkel och snabb navigering genom dina foton.

#### <span id="page-6-1"></span>**Inställningar**

Öppnar [Inställningar.](#page-6-1)

#### **Dölj foto**

Döljer det aktuella fotot. Detta betyder att fotot inte längre kommer att visas i bildspelet. Vid behov kan fotot visas igen via inställningsmenyn.

#### **Anpassa till ramen/fyll ramen**

Detta växlar mellan hur fotot visas.

Alternativet *Fyll ramen* är standard. Fotot skalas så att det fyller hela skärmen. Det kommer att centreras kring vad som väljs som den viktigaste delen. Se den första bilden nedan.

*Anpassa till ramen* kommer att se till att hela fotot visas på skärmen. Se den andra bilden nedan.

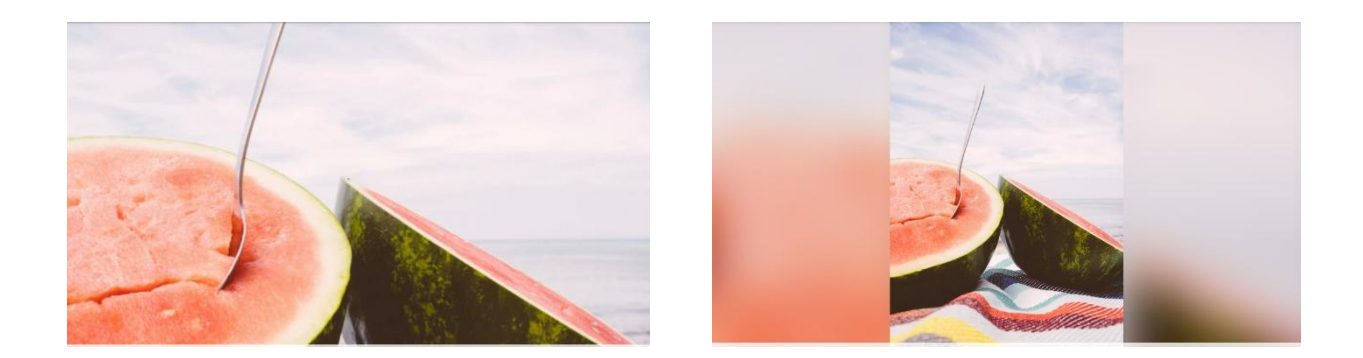

#### **Justera foto**

Funktionen Justera foto är endast tillgänglig när fotot är inställt till att fylla ramen. Den gör att du kan justera fotots position i ramen för en ännu bättre passform.

#### **Interagera med videos**

Ytterligare två reglage dyker upp när en video visas. Ett för uppspelning/paus för videon och ett för att stänga av/på ljudet på videon.

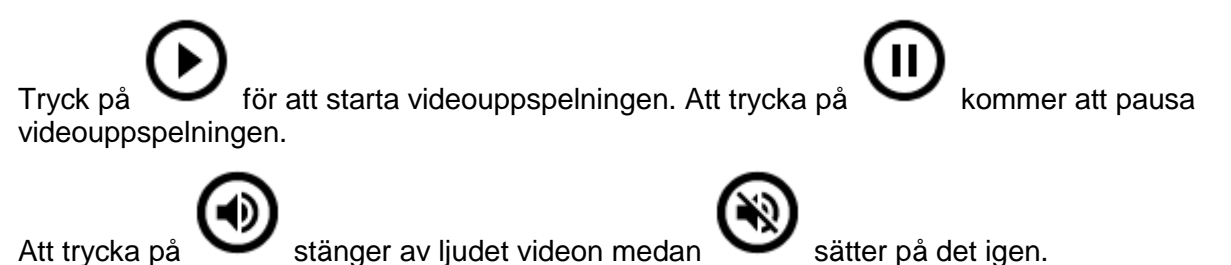

**På/av-meny** 

Klicka på strömikonen  $\bigcup$  i det övre högra hörnet av skärmen för att komma åt på/av-menyn. Här kan du stänga av eller starta om din ram och få den att gå in i viloläge.

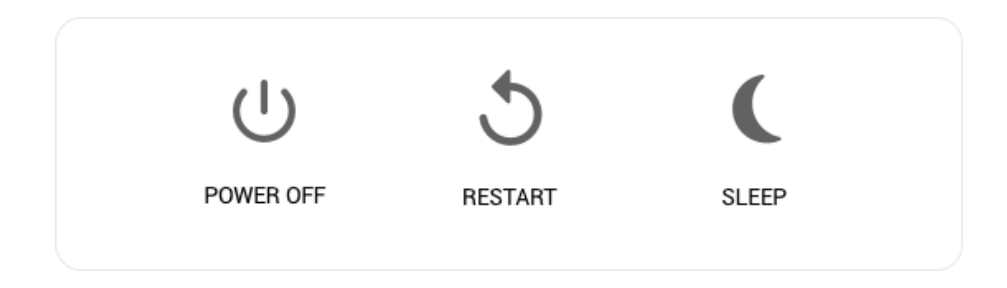

**NB. Se till att alltid använda avstängningsknappen på enheten eller i på/av-menyn för att stänga av Frameo. Koppla aldrig bort strömmen medan Frameo är igång.**

### <span id="page-8-0"></span>**Inställningar**

Med inställningar kan du anpassa ramen efter dina egna behov.

#### <span id="page-8-1"></span>Min ram

#### **Namn på ramen:**

Ändrar namnet på din ram. Detta är också namnet som anslutna vänner och familj kommer att se i sin lista över anslutna ramar.

#### **Ramens plats:**

Ändrar platsen för din ram. Detta är den plats som visas på vänners och familjens lista över anslutna ramar som kan hjälpa dig att skilja ramar från varandra.

#### **Ställ in språk:**

Ställer in språket för hela din ram.

#### **Aktivera/inaktivera 24-timmarsformat**

Aktiverar och inaktiverar 24-timmarsformatet.

#### **Ange tidszon**

Anger tidszonen som ska användas i din ram.

#### **Viloläge:**

frameo erbjuder ett viloläge som stänger av skärmen för att reducera strömförbrukningen medan du

t.ex. sover. Standardinställningen slår av skärmen 23:00 och slår på den igen 07:00. När du vill ändra detta ställ helt enkelt in start-/sluttid för viloläge.

*Din ram är inte avstängd eller i standby-läge vilket gör att du fortfarande kan ta emot foton under viloläge.*

#### <span id="page-8-2"></span>Hantera foton

#### **Visa/dölj foton:**

Välj vilka foton du vill dölja genom att trycka på de som du vill dölja. Foton som döljs kommer INTE att raderas från ramen. Du kan alltid välja dem när de ska visas igen.

Använd ist för att dölja eller visa alla foton.

#### **Radera foton:**

Välj foton som du permanent vill radera från ramen genom att trycka på fotot. Använd ill när

du vill markera eller avmarkera alla och när du vill radera de markerade fotona.

#### **Importer foton:**

Gör det möjligt att importera foton från ett externt SD-kort på max. 32 GB.

Se till att du har ett SD-kort med foton på i din ram innan du försöker importera foton från ett SD-kort.

Börja med att välja de foton som du vill importera till ramen. När du har valt dessa trycker du på knappen importera  $\overline{a}$  för att påbörja importprocessen.

*Det är för närvarande inte möjligt att lägga till en bildtext eller definiera den viktigaste delen av fotot när du använder importfunktionen. Lägg alternativt till dig själv i dina vänners lista och skicka dem med appen.*

#### **Exportera foton**

Låter dig exportera foton från ramen till extern lagring (t.ex. ett microSD-kort).

*Exportfunktionen exporterar alla foton på ramen såväl som profilbilder.*

#### <span id="page-9-0"></span>Mina vänner

Denna lista innehåller alla de personer som får skicka foton till din ram.

#### <span id="page-9-1"></span>**Ändra alternativ för en vän**

Klicka på alternativikonen  $\bullet$  för att öppna vännens alternativmeny. Härifrån kan du tillåta/avvisa om en vän kan dela koden till ramen. Om detta är aktiverat kan kompisen hämta och dela koden till ramen från sin app.

Från alternativmenyn kan du också radera en vän genom att trycka på knappen RADERA VÄN. Detta kommer att ta bort vännen från listan och därmed ta bort deras tillåtelse att skicka foton till ramen. Du blir då ombedd att bekräfta borttagningen och om du vill ta bort alla foton som tidigare har tagits emot från den här vännen.

#### **Ta bort en person**

För att ta bort en person från denna lista, och därmed deras behörighet att skicka foton,

trycker du på ikonen radera  $\times$ . Du blir sedan ombedd att bekräfta borttagningen och om du vill ta bort alla foton som tagits emot från denna person.

#### **Lägg till en person**

För att tillåta att en ny person ska kunna skicka foton, kan du helt enkelt trycka på knappen Lägg till vän  $\overline{a}$  och dela den angivna koden på det sätt som du föredrar.

#### <span id="page-10-0"></span>Visning och bildspel

#### **Timer**

Definierar hur länge ett foto ska visas.

#### **Visa bildtext**

Anger om du vill visa bildtexter som dina vänner har skickat med fotot. Markera för att visa bildtexter . Avmarkera för att dölja bildtexter.

#### **Fyll ramen**

Ställer in ramens standardinställning för foton. Markera för att ställa in att fylla ut som standard vilket gör att foton anpassas på enhetens skärm enligt den viktigaste delen av dem. Avmarkera för att fotot ska passa på enhetens skärm och lägg till suddiga fält på sidorna eller överst/nederst

#### **Visningsordning för foton**

Ställer in i vilken ordning dina foton ska visas på ramen.

- Efter datum: Foton visas från nyast till äldst.
- Blanda: Foton blandas och visas i slumpmässig ordning.

#### **Nivån på ljusstyrkan**

Justera ljusstyrkan på skärmen.

#### **Volym på meddelanden**

Justera volymnivån för meddelanden på ramarna, t.ex. för mottagning av ett nytt bildmeddelande.

#### **Automatisk uppspelning**

Aktiverar/inaktiverar automatisk uppspelning av videos i bildspelet. Videos kan alltid startas manuellt oavsett inställning.

#### **Videouppspelning**

Bestämmer hur videos ska spelas upp när automatisk uppspelning är aktiverad.

- Spela videos i en slinga: Videon kommer att spelas upp i en slinga tills bildspelets timer är slut.
- Spela upp en gång: Videon spelas upp en gång och visar dess miniatyr tills timern är slut.

#### SWE-10

● Spela upp en gång och fortsätt: Videon spelas upp en gång och fortsätter till nästa foto eller video när den är klar.

#### **Spela upp ljud**

Ställer in standardbeteendet för att spela upp ljud för videos i bildspelet till PÅ eller AV. Ljud kan alltid aktiveras/inaktiveras manuellt oavsett inställning.

#### **Videovolym**

Justera volymnivån för videoljudet på ramarna.

#### <span id="page-11-0"></span>Wi-Fi

Upprätta vilken Wi-Fi-anslutning ramen ska anslutas till. Om du ansluter dig till ett nätverk med en autentiseringsportal, bör en webbläsarikon visas högst upp till höger på skärmen. Använd denna för att öppna en webbläsare där du kan ange behörighetsuppgifter för att komma åt nätverket.

#### <span id="page-11-1"></span>Säkerhetskopiera och återställa

#### **Säkerhetskopiera ramen till ett microSD-kort på max. 32 GB .**

Tryck för att säkerhetskopiera dina foton, vänner och inställningar. Tiden för senaste säkerhetskopieringen visas.

*Alla befintliga säkerhetskopior på SD-kortet kommer att skrivas över!*

#### **Automatisk säkerhetskopiering**

Om kontrollerad, kommer ramen automatiskt att genomföra en säkerhetskopiering inom 30 timmar från det att du tagit emot nya foton eller gjort ändringar på din ram.

#### **Återställa från säkerhetskopiering**

*Börja med att bekräfta att din säkerhetskopia är uppdaterad innan du försöker återställa ramen. Detta görs genom att bekräfta datumet under "Säkerhetskopiera ram till extern lagring (t.ex. microSD-kort)". Om t.ex. den sista säkerhetskopian är för gammal eller om ingen säkerhetskopiering har gjorts bör du sedan trycka på knappen "Säkerhetskopiera till extern lagring (t.ex. microSD-kort)" för att göra en ny säkerhetskopia.*

*Det är viktigt att notera att du inte kan återställa en säkerhetskopia till en ny Frameo-ram och hålla den gamla ramen i drift samtidigt.*

Om du vill återställa en säkerhetskopia på en ram som redan har konfigurerats måste du först återställa ramen. Detta görs genom att trycka på knappen "Återställ ram". Detta raderar all data på Frameo och återställer Frameo till dess inställningsskärm.

På inställningsskärmen kan du välja knappen "Återställ från säkerhetskopia" som återställer din ram enligt säkerhetskopian.

Bekräfta att den externa lagringen (t.ex. microSD-kort) är korrekt monterad om knappen "Återställ

från säkerhetskopia" inte är synlig.

#### **Återställa ramen**

Tar bort alla data från ramen. Detta kommer att permanent ta bort alla foton, vänner/anslutningar och inställningar.

#### <span id="page-12-0"></span>Om

#### **Sök efter uppdatering**

Kontrollera om det finns en uppdatering för ramen.

#### **Betaprogram**

Om den är markerad kommer enheten att gå med i Betaprogrammet och den kommer att få uppdateringar oftare och före normala versioner.

#### <span id="page-12-1"></span>Hjälp

#### **Bibliotek med öppen källkod**

Öppnar en lista med bibliotek med öppen källkod som används i appen och deras licenser.

#### **Dela anonyma analysdata**

Dela anonyma analysdata hjälper oss enormt när vi ska förbättra programvaran för frameo. Vi har förståelse om du inte vill dela dessa data med oss. Ställ in markerad, om du vill hjälpa oss att förbättra frameo. Ställ in avmarkerad om du inte vill dela anonyma analysdata.

#### **Guide**

Öppnar snabbstartsguide, som visades när du först startade upp ramen.

### <span id="page-12-2"></span>**Sekretess**

Besök [http://privacy.frameo.net](http://privacy.frameo.net/) för mer information gällande integritet

## <span id="page-12-3"></span>**Support**

Besök<http://frameo.net/helpcenter> för vanliga frågor, support och för att ge feedback.

## <span id="page-13-0"></span>**Garanti, efterlevnad, support och säkerhetsinformation**

För mer information om garantin, efterlevnad av hårdvara, support och säkerhet hänvisas du till materialet som ingår i paketet.

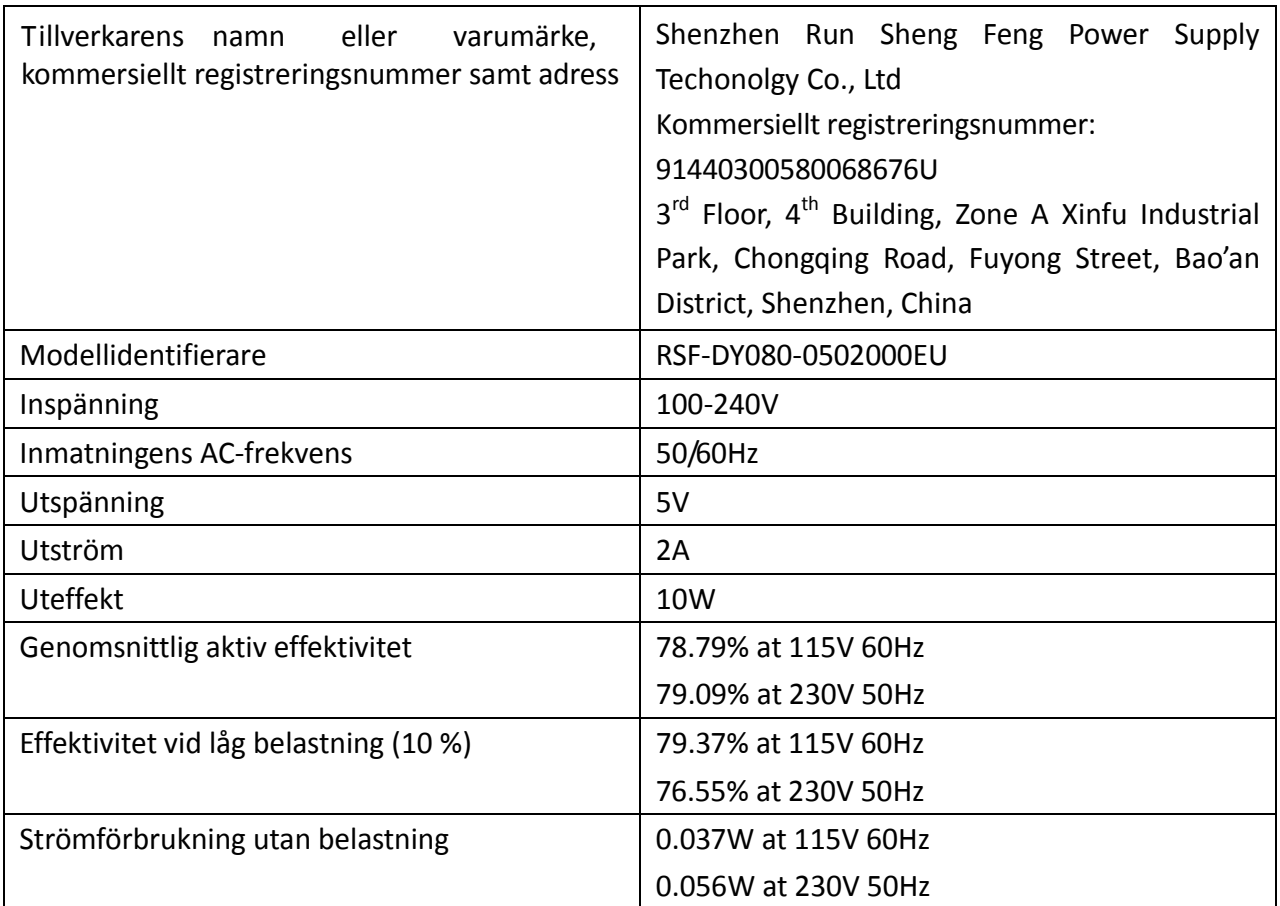

Observera - Alla produkter är föremål för ändringar utan föregående meddelande. Vi reserverar oss för fel och utelämnanden i handboken.

ALLA RÄTTIGHETER RESERVERADE, UPPHOVSRÄTT DENVER ELECTRONICS A/S

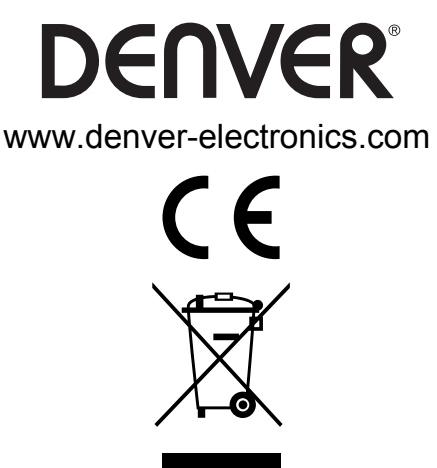

Elektrisk och elektronisk utrustning och tillhörande batterier innehåller material, komponenter och ämnen som kan vara skadliga för hälsan och miljön om avfallet (kasserad elektrisk och elektronisk utrustning och batterier) inte hanteras korrekt.

Elektrisk och elektronisk utrustning och batterier markeras med den överkorsade symbolen för papperskorg, som visas ovan. Denna symbol visar att elektrisk och elektronisk utrustning och batterier inte bör slängas tillsammans med annat hushållsavfall, utan ska istället slängas separat.

Som slutanvändare är det viktigt att du lämnar in dina använda batterier i en för ändamålet avsedd anläggning. På det viset säkerställer du att batterierna återvinns lagenligt och att de inte skadar miljön.

Alla kommuner har etablerat uppsamlingsställen där elektrisk och elektronisk utrustning och batterier antingen kan lämnas in kostnadsfritt i återvinningsstationer eller hämtas från hushållen. Vidare information finns att tillgå hos din kommuns tekniska förvaltning.

Inter Sales A/S förklarar härmed att denna modell DENVER PFF-1160HWHITE överensstämmer med väsentliga krav och övriga relevanta bestämmelser i direktivet 2014/53/EU. En kopia på deklarationen om överensstämmelse kan fås av: www.denverelectronics.com och klicka sedan på sök IKON på toppen av webbplatsen. Skriv modellnummer: PFF-1160HWHITE. Ange produktsida, och direktiv i rött finns under hämtningar/andra hämtningar Driftsfrekvensområde: 2412 - 2472 MHz / 5180~5805MHz

Maximal utgående ström: 17 dbm

DENVER ELECTRONICS A/S [Omega 5A, Soeften](http://www.facebook.com/)  DK-8382 Hinnerup Danmark

www.facebook.com/denverelectronics